## **Windows 8**

Du kan hurtigt få adgang til Kontrolpanel ved at åbn Indstillinger for "universel værktøjslinje". For at åbne den skal du trykke på Windows-tasten og samtidig trykke på "I" tasten.

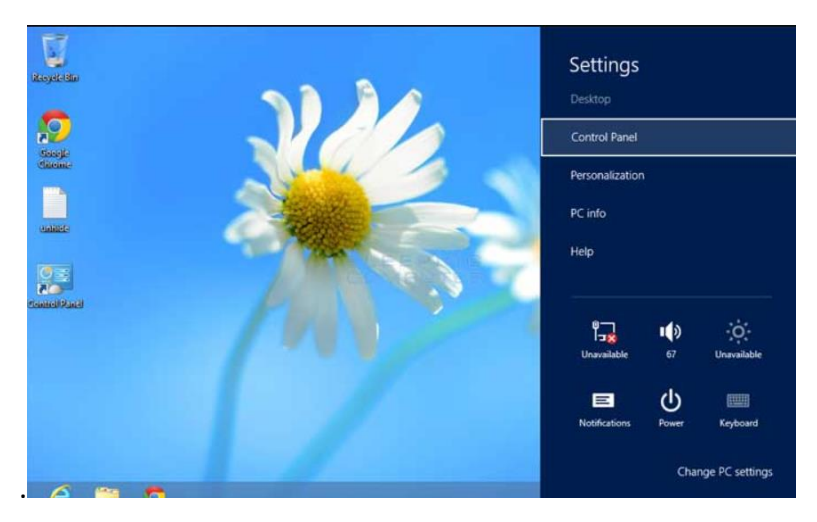

Når du åbner kontrolpanelet, skal du vælge " Vis fra kategori" store eller små ikoner øverst til højre på skærmen (se den gule rektangel på billedet nedenfor).

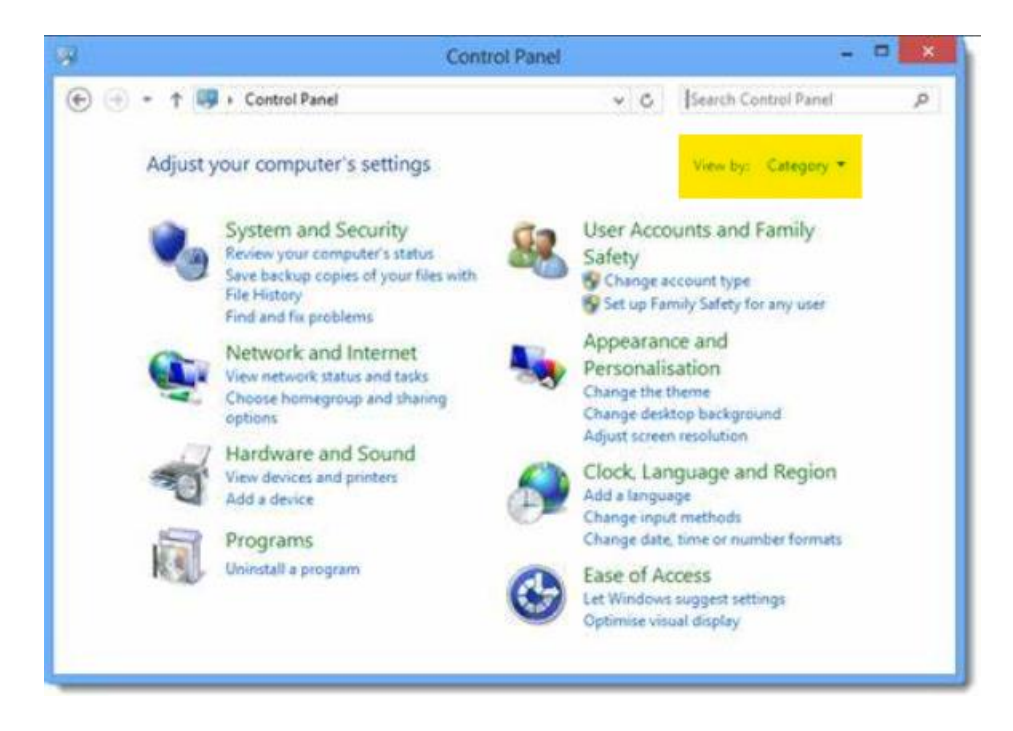

Her skal du klikke på Mail (32-bit).

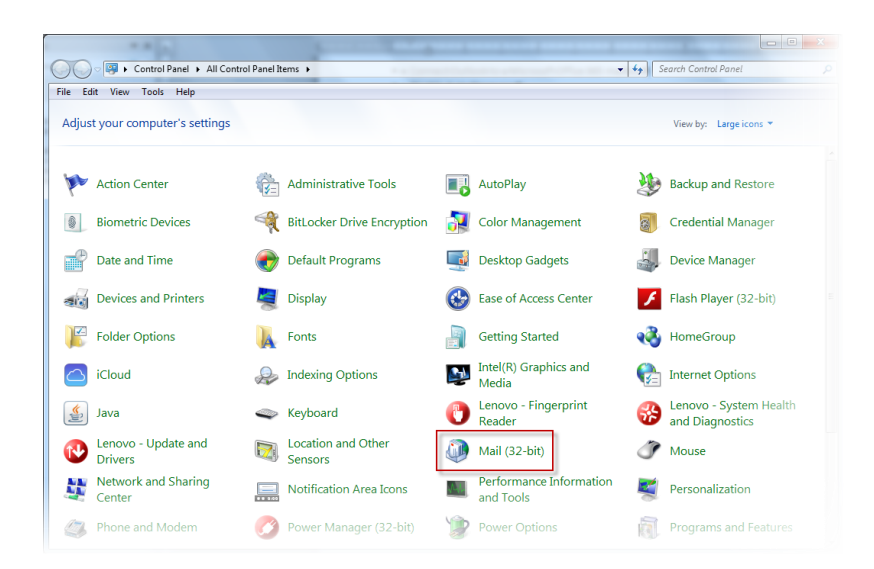

Når du klikker på "Mail" eller "Post" i Kontrolpanel - se ovenfor, åbnes et nyt vindue med 3 muligheder.

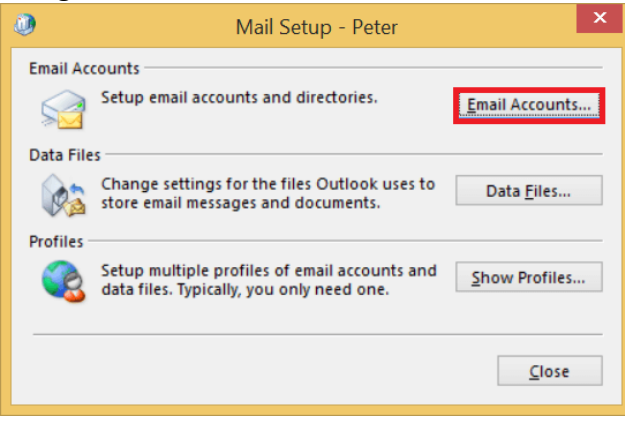

Ud af disse 3 muligheder vælger du den første "Mailkonti", som du kan se på billedet nedenfor:

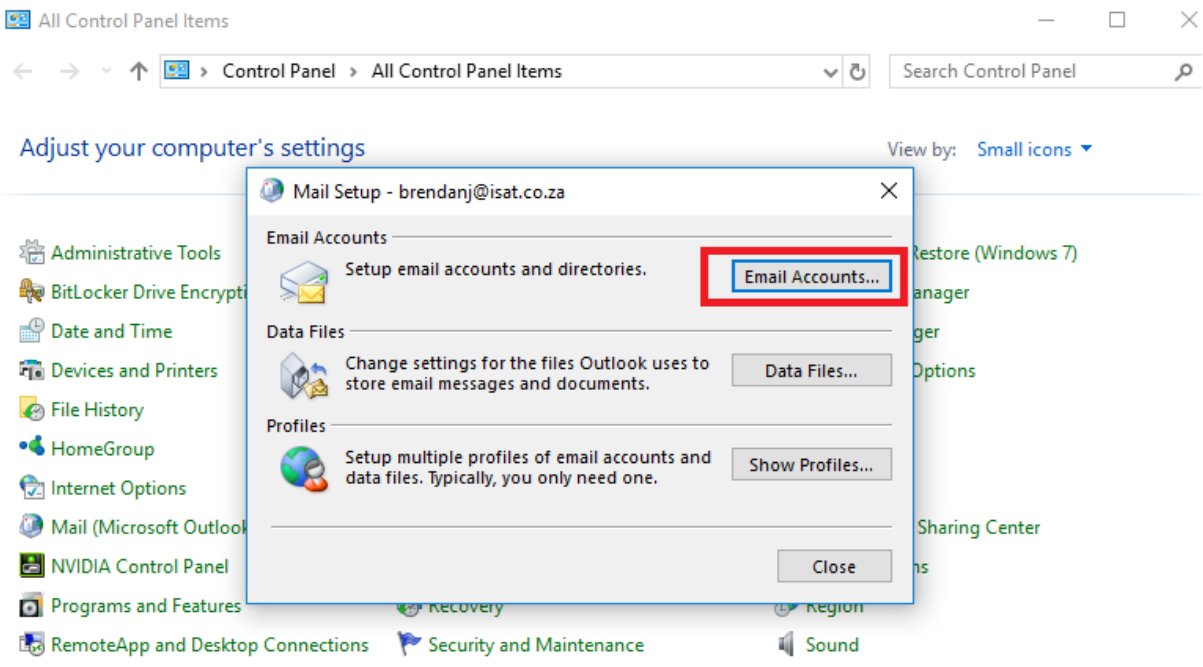

Dobbeltklik på "Mailkonti", når du dobbeltklikker, får du nedenstående muligheder, og nøjagtigt som det vises, skal du klikke på "Flere indstillinger":

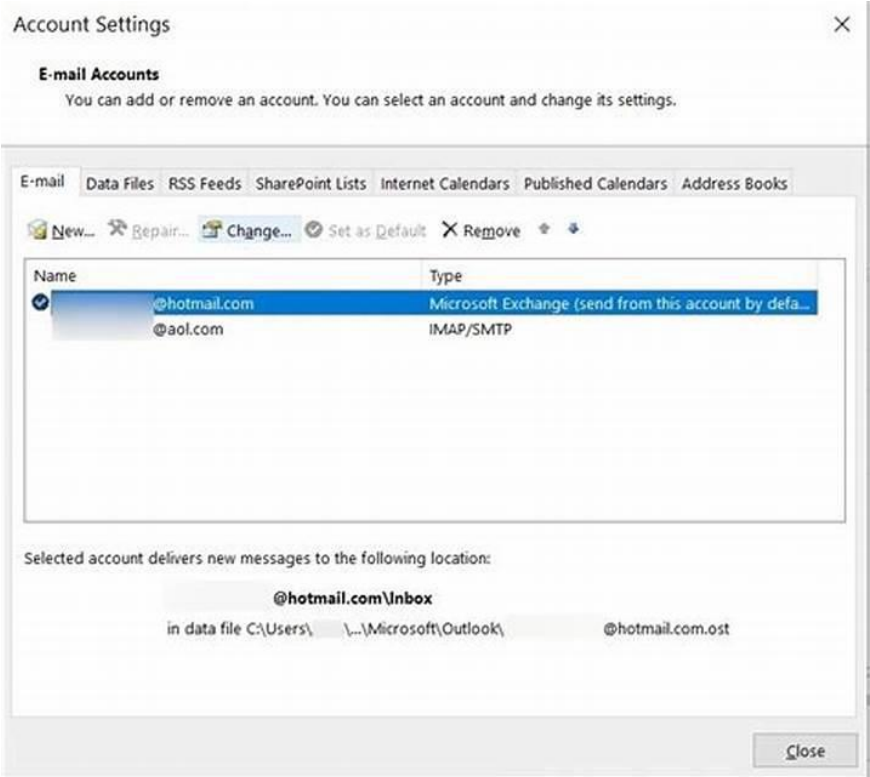

Vælg efter "Flere indstillinger", du får ny vindue og derefter skal du klikke på fanen "Avanceret" øverst.

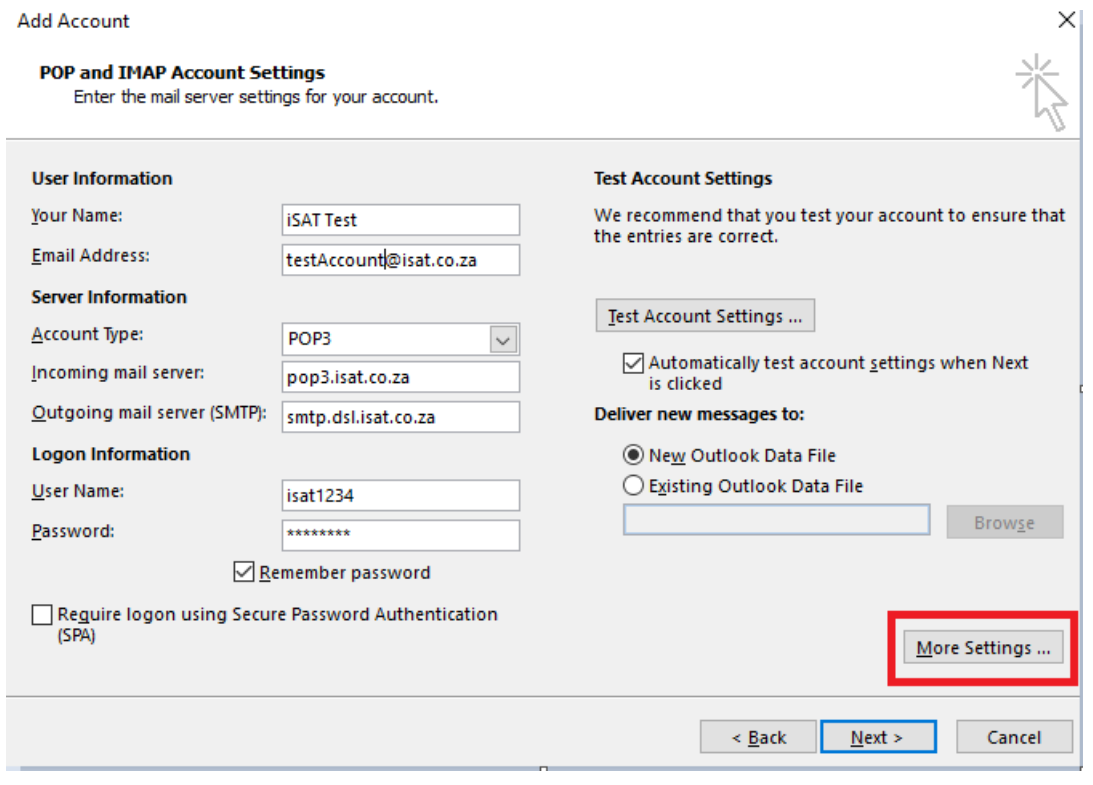

Vælg efter "Flere indstillinger", du får ny vindue og derefter skal du klikke på fanen "Avanceret" øverst.

## Picture #1

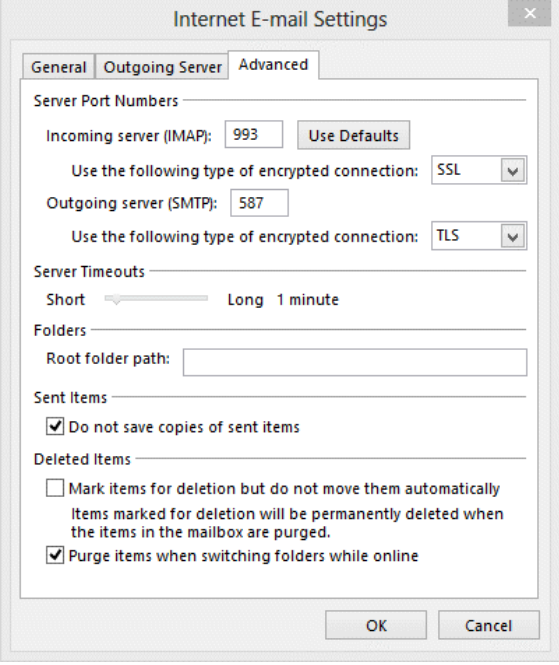

Det kan også se sådan ud: Picture #2

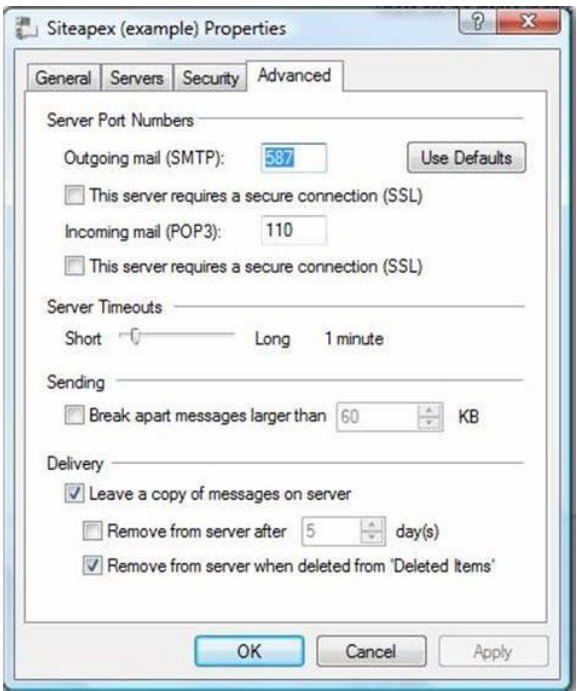

Derfra skal du ændre indstillingerne for server til:

Hvor der står : "Server til indgåendepost (IMAP/POP3)" eller "Indgåendepost (POP3): For POP3-server: 995 og for IMAP-server: 993

- I "Brug følgende type krypteret forbindelse" skal du vælge SSL (se billede #2) og der hvor det står "Denne server kræver en sikker forbindelse (SSL)" skal du klikke på den, så den er krydset af (som du kan se på billedet nedenfor).
- Der hvor der står "Server til udgåendepost (SMTP)" eller "Udgåendepost (SMTP)", skal du udfylde :465
- Nedenunder på "Brug følgende type krypteret forbindelse" skal du vælge SSL / Hvis det er en lille boks nedenunder (se billede #2) og der står "Denne server kræver en sikker forbindelse (SSL)" skal du klikke på den, så den er krydset af af (som du kan se på billedet nedenfor).

Klik på "Anvend" og "Ok". Når du gør det, kommer du tilbage til det forrige vindue:

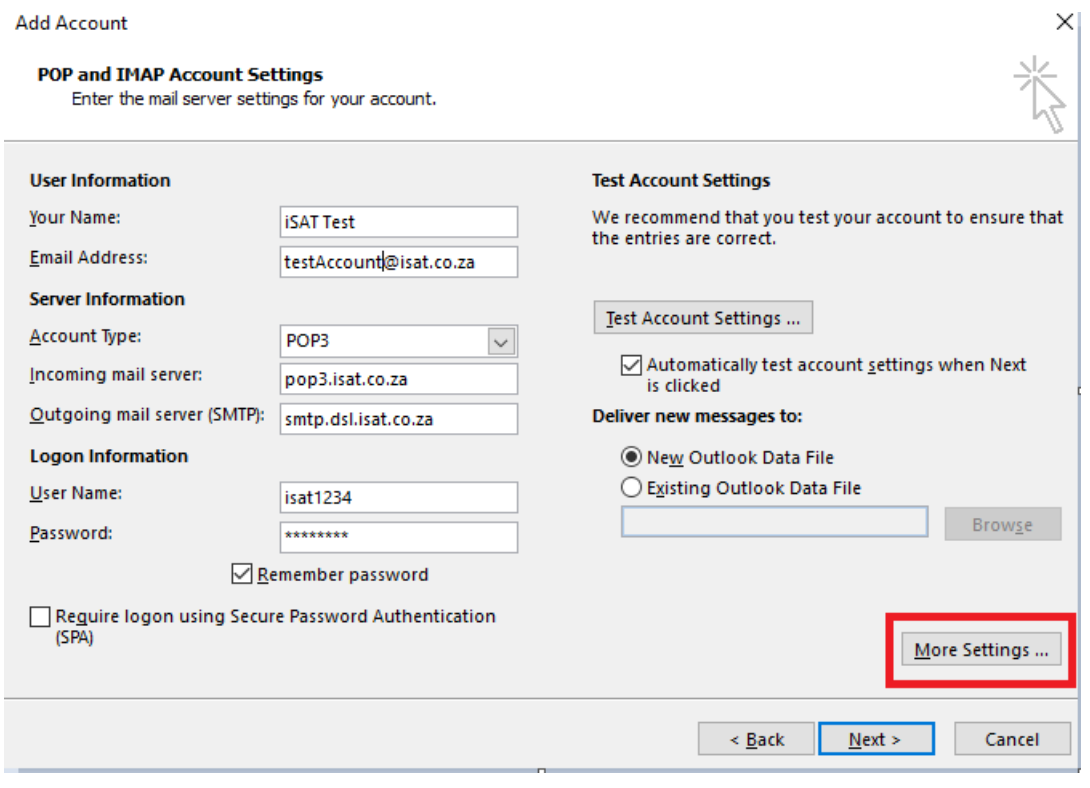

Fra dette vindue skal du nu klikke på "Næste"For at indstillingerne skal anvendes.